# **PRODUKSI VIDEO MOJO (MOBILE JURNALISM) (Muhammad Muttaqien, S.I.Kom., M.Sn) Dosen Ilmu Komunikasi UMY & Pekerja Visual**

#### **I. MOBILE JURNALISM**

**Mobile jurnalisms / jurnalisme seluler** atau yang disebut **MoJo** adalah bentuk berita baru yang muncul dimana wartawan menggunakan perangkat elektronik portable (smartphone) dengan konektivitas jaringan internet untuk mencari data, mengedit hingga mendistribusikan beritanya ke masyarakat luas atau mudahnya Jurnalism seluler adalah praktik [jurnalistik](https://romeltea.com/category/jurnalistik/) dengan menggunakan gawai.

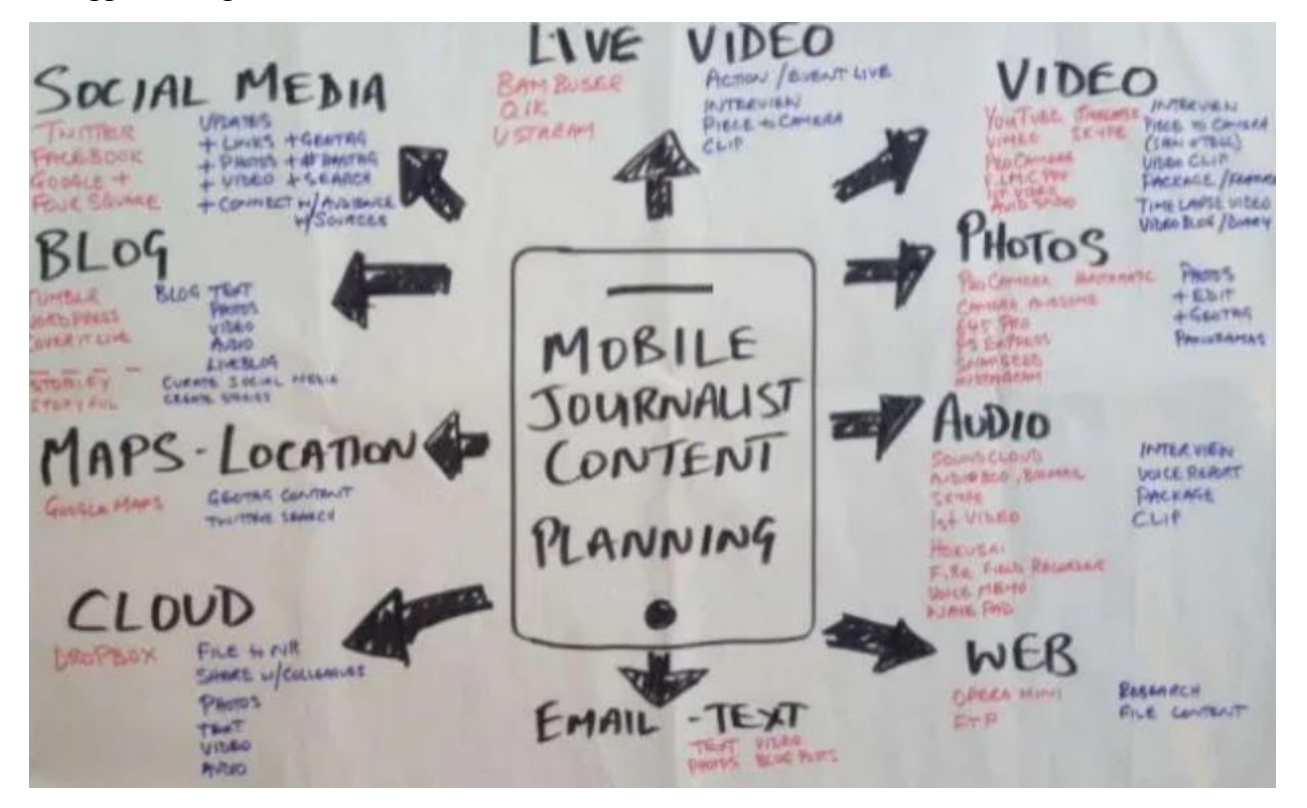

#### **II. TEKNIK PENGAMBILAN GAMBAR**

### **1. Extreme Long Shot (ELS)**

Teknik ini mencakup area yang sangat luas dan memasukkan objek-objek di sekitar subjek utama. Biasanya subjek utama terlihat agak kecil. Penting untuk kamu dapat mencari komposisi yang pas untuk menyatukan subjek utama dengan kondisi sekitarnya sehingga terlihat sebagai satu kesatuan

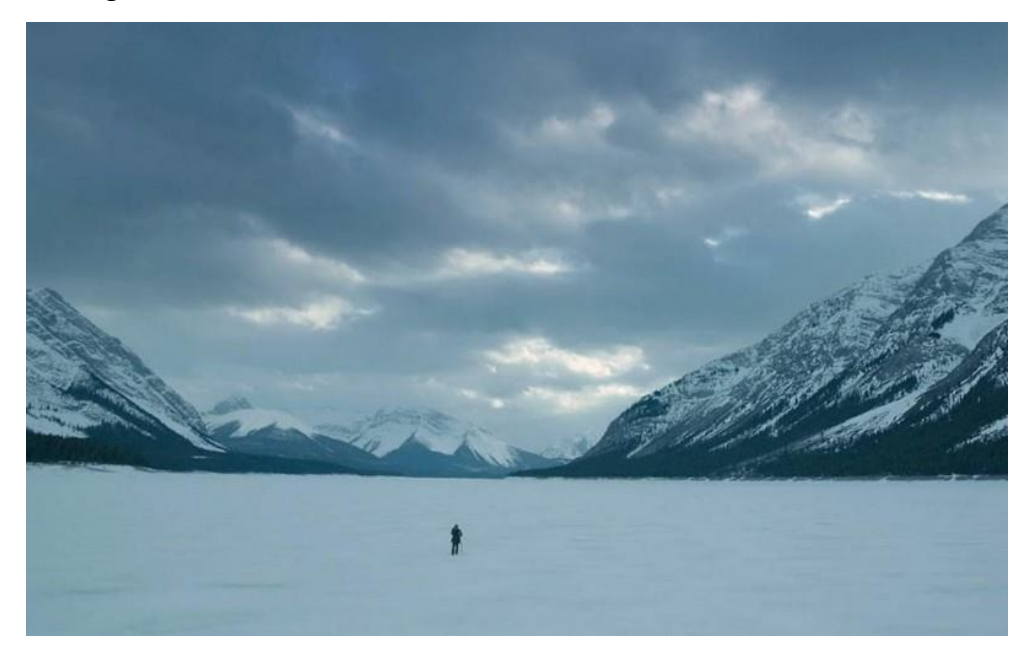

### **2. Long Shot (LS)**

Teknik ini menggunakan area yang memperlihatkan seluruh tubuh subjek tanpa terpotong frame. Teknik ini fokus pada subjek dengan segala ekspresi dan kegiatannya tanpa ada bagian tubuh yang terpotong.

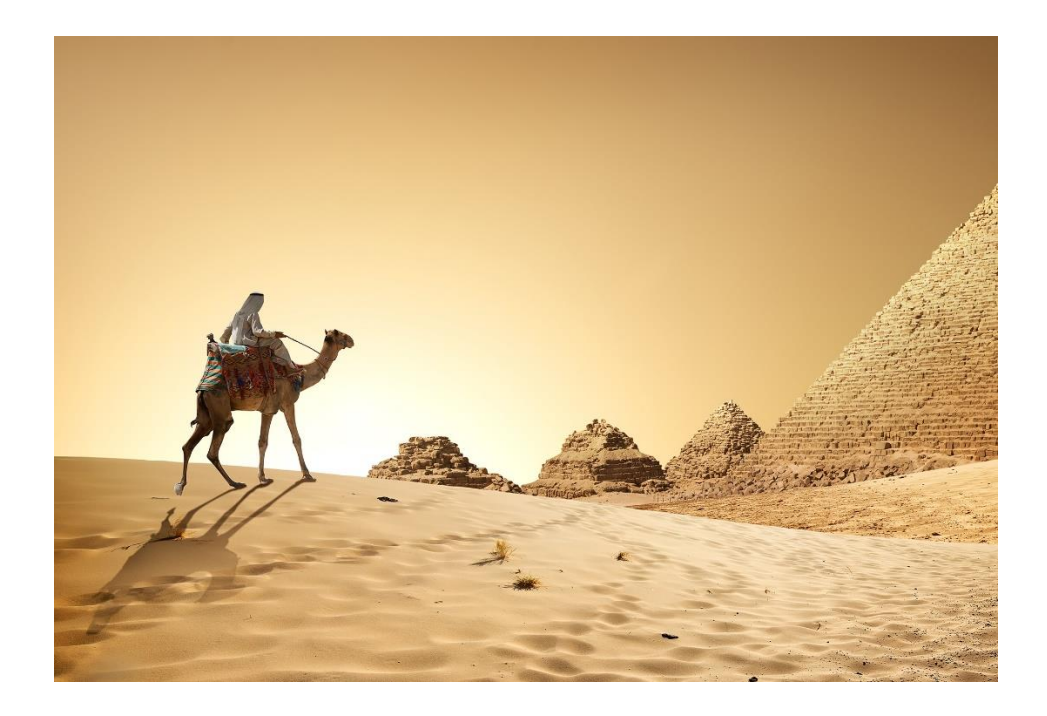

### **3. Medium Long Shot (MLS)**

Teknik ini hampir mirip dengan long shot tetapi batas pengambilan gambar biasanya mulai lutut hingga kepala. Ruang yang diambil lebih sempit dari teknik long shot.

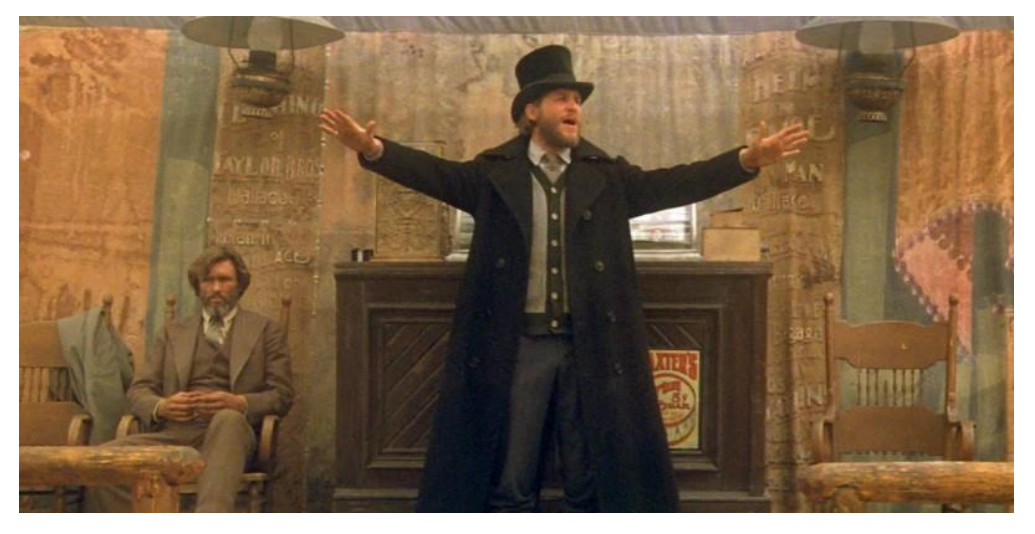

### **4. Medium Shot (MS)**

Teknik ini lebih sempit lagi dari medium long shot. Pengambilan gambar dimulai dari sekitar pinggang sampai kepala. Biasanya digunakan untuk menonjolkan lebih detail bahasa tubuh dan ekspresi subjek

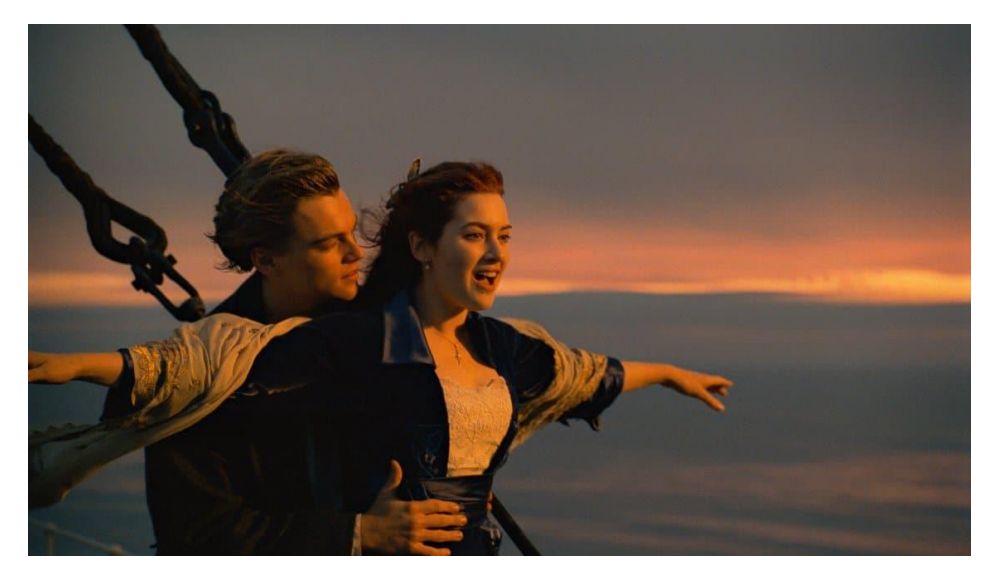

### **5. Close up**

Teknik ini biasanya diambil mulai bagian bawah bahu sampai kepala**.** Teknik ini untuk memperlihatkan detail ekspresi dan mimik seseorang. Biasanya digunakan untuk memotret ekspresi seseorang misalnya juga memperlihatkan kerutan wajah pada subjek agar terlihat dramatis.

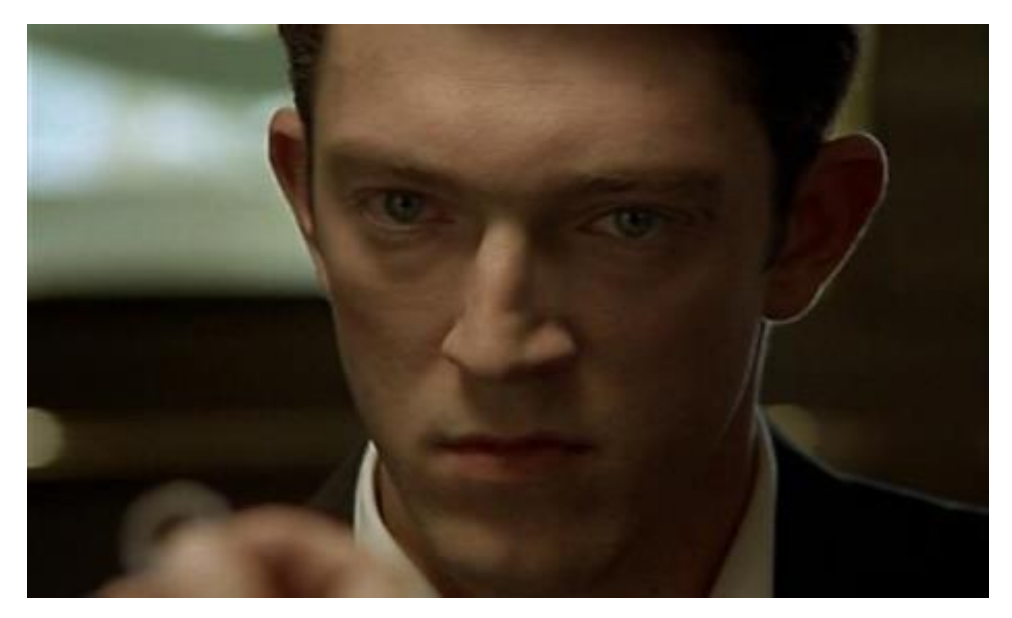

### **6. Extreme Close Up (ECS)**

Teknik ini biasanya hanya fokus pada satu bagian tertentu, misalnya mata, hidung, atau bibir.

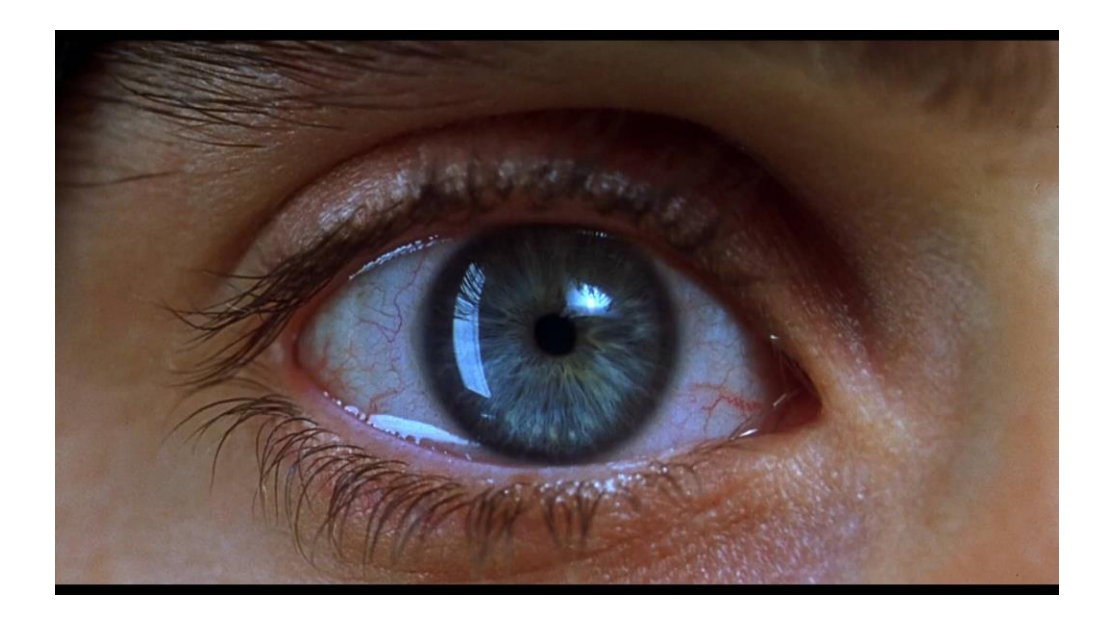

### **7. Jenis shot berdasarkan angle :**

- **a. Normal angle :** pengambilan di sudut yang normal , sejajar dengan mata kita.
- **b. High angle :** Pengambilan gambar pada sudut yang tinggi.
- **c. Low angle :** Pengambilan Gambar pada sudut yang Rendah.
- **d. Bird Angle :** Pengambilan gambar pada sudut yang sangat tinggi dan jauh
- **e. Frog angle :** Pengambilan gambar pada Sudut yang super rendah dan dekat

#### **III. ALAT YANG DIBUTUHKAN**

- 1. Smartphone
- 2. Tripod
- 3. Aplikasi editing
- 4. Tambahan : Clip on, lensa handphone, gimbal stablilizer

#### **IV. EDITING DENGAN APLIKASI KINEMASTER**

**KineMaster** merupakan aplikasi *mobile* yang secara khusus dirancang untuk membantu pengguna Android dan iOS untuk memodifikasi video dari video biasa menjadi video yang lebih menarik. KineMaster sendiri diluncurkan oleh sebuah perusahaan yang cukup besar bernama NexStreaming, bermarkas di Seoul, Korea dan memiliki beberapa cabang di seluruh dunia, seperti di Amerika Serikat, Spanyol, Tiongkok dan Taiwan. Apa saja sih tools – tools dari kinemaster? Mulai dari dukungan banyak layer, voice over, playback, sharing, cut – copy – crop, filter warna, color adjustment, vignette, trimming, split, rotate, record dari kamera dan camcorder, drag and drop, capture frame, duplicate dan undo/redo. Dengan KineMaster, editor memiliki kendali atas video mereka terutama dalam hal memangkasnya. Aplikasi ini memungkinkan memotong dengan bingkai, memungkinkan menjadi sangat tepat dalam transisi dan efeknya. Selain itu, video KineMaster dapat langsung dibagikan ke platform media sosial seperti YouTube, Facebook, Google+, dan banyak lagi. Ini memudahkan, terutama bagi para profesional, untuk mempublikasikan video dengan cepat dan menjangkau pemirsa.

#### **BERAPA LANGKAH PENGGUNAAN KINE MASTER**

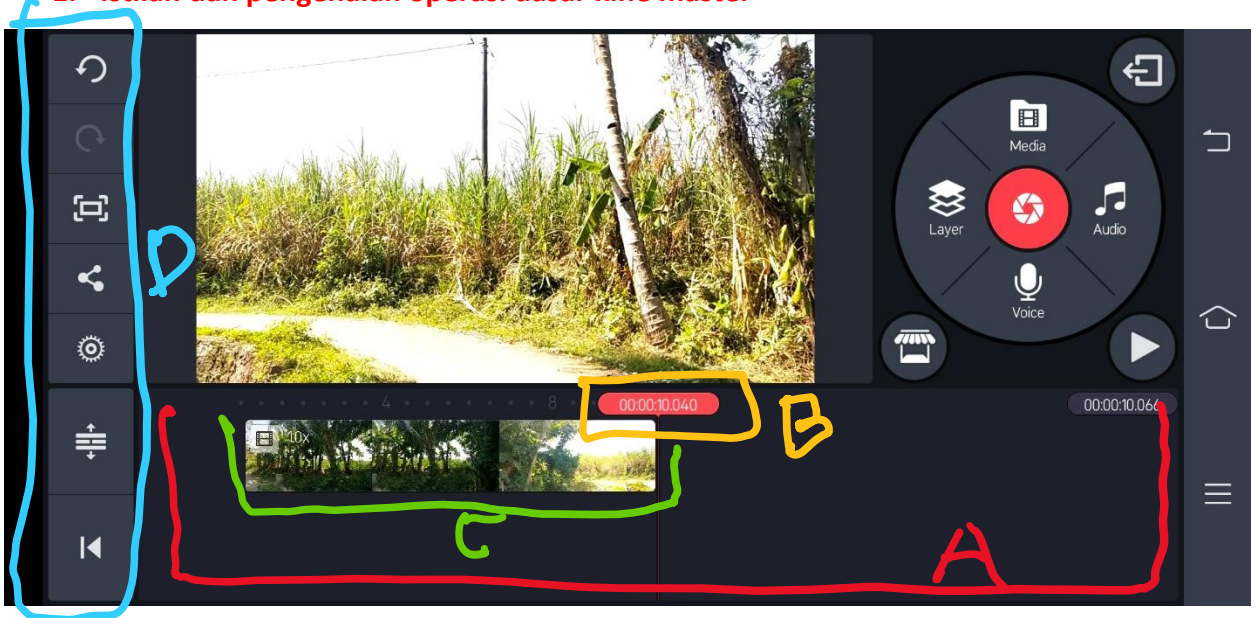

#### **1. Istilah dan pengenalan operasi dasar kine master**

- a. *Timeline :* tempat meletakkan layer/bahan/materi untuk editing
- b. *Playhead/time indicator :* untuk melihat durasi
- c. *Layer/clip/materi :* lapisan materi-materi yang diletakkan di timeline. Bisa lebih dari 1 layer
- d. Menu lain seperti redo, undu, setting, share/export dll ada di sebelah kiri
- e. Cara membesar kecilkan atau *zoom in/out timeline* agar tidak terlalu panjang (hanya tampilannya bukan durasinya) dengan cara dicubit menggunakan 2 jari baik zoom in ataupun zoom out
- f. Untuk memindah/menggeser posisi clip/layer dengan cara : *clip/layer* ditekan/*hold* kemudian tarik ke posisi yang diinginkan
- g. Cara menghapus *clip/layer* : clip/layer di klik kemudian di sebelah kiri ada gambar sampah

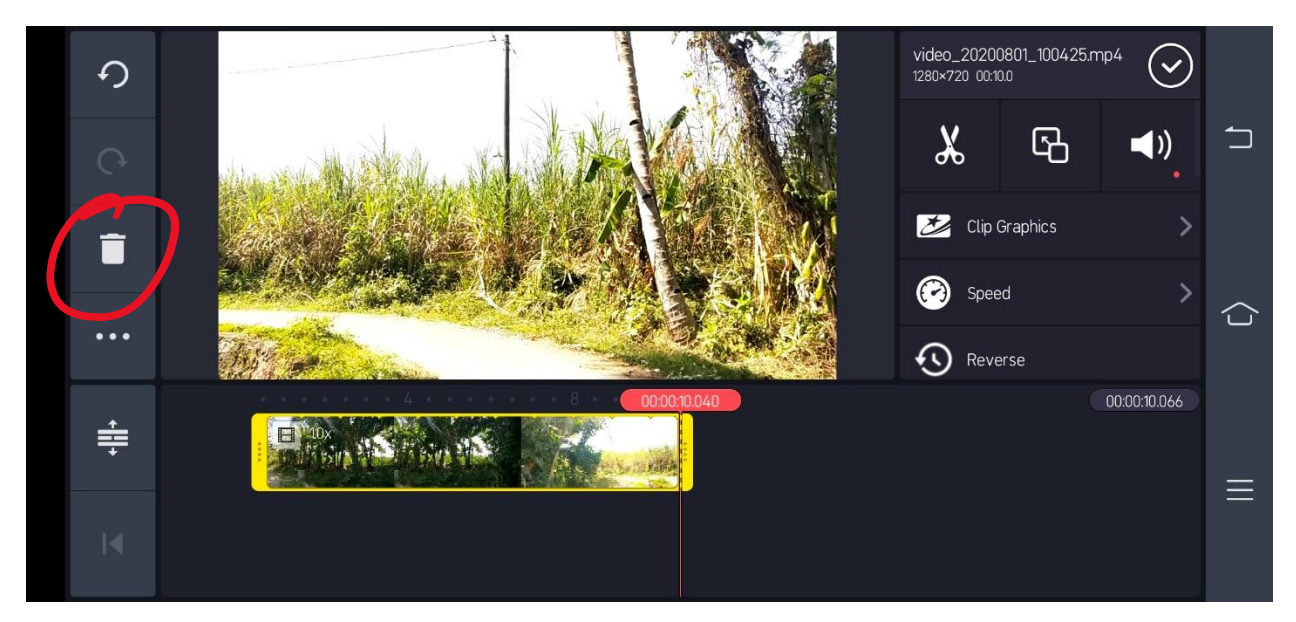

h. Cara untuk memberi nama file : pojok kiri atas ada gambar panah kemudian diklik dan Kembali ke tampilan awal, lalu clip di klik kemudian klik tulisan untitled kemudian rename sesuai keinginan kita

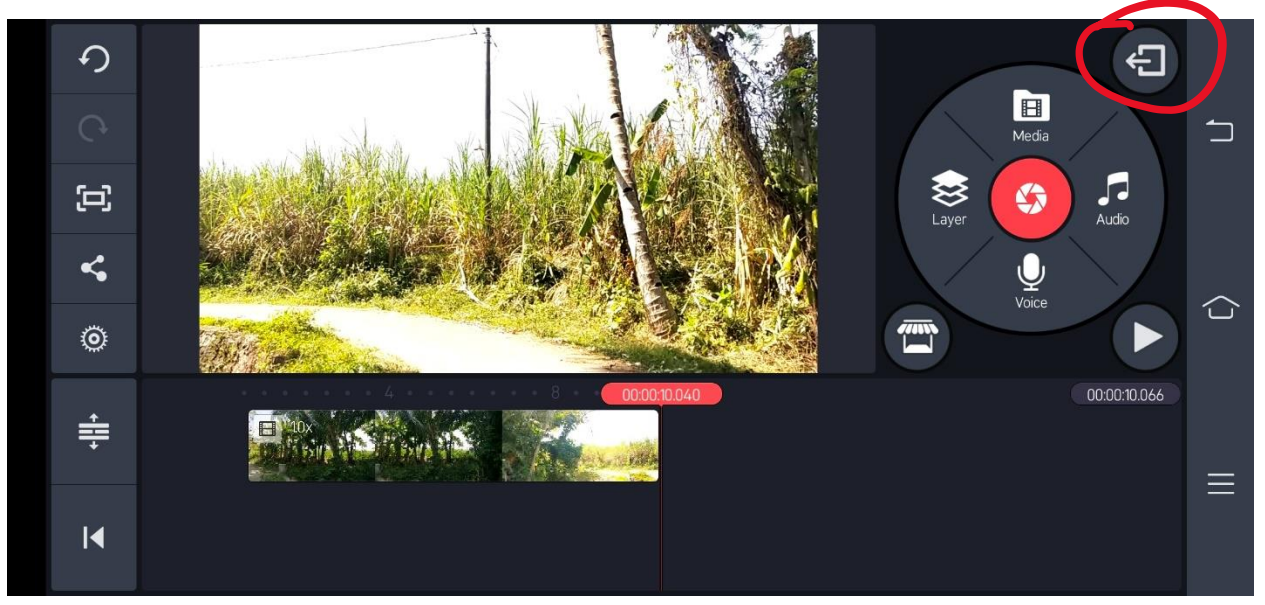

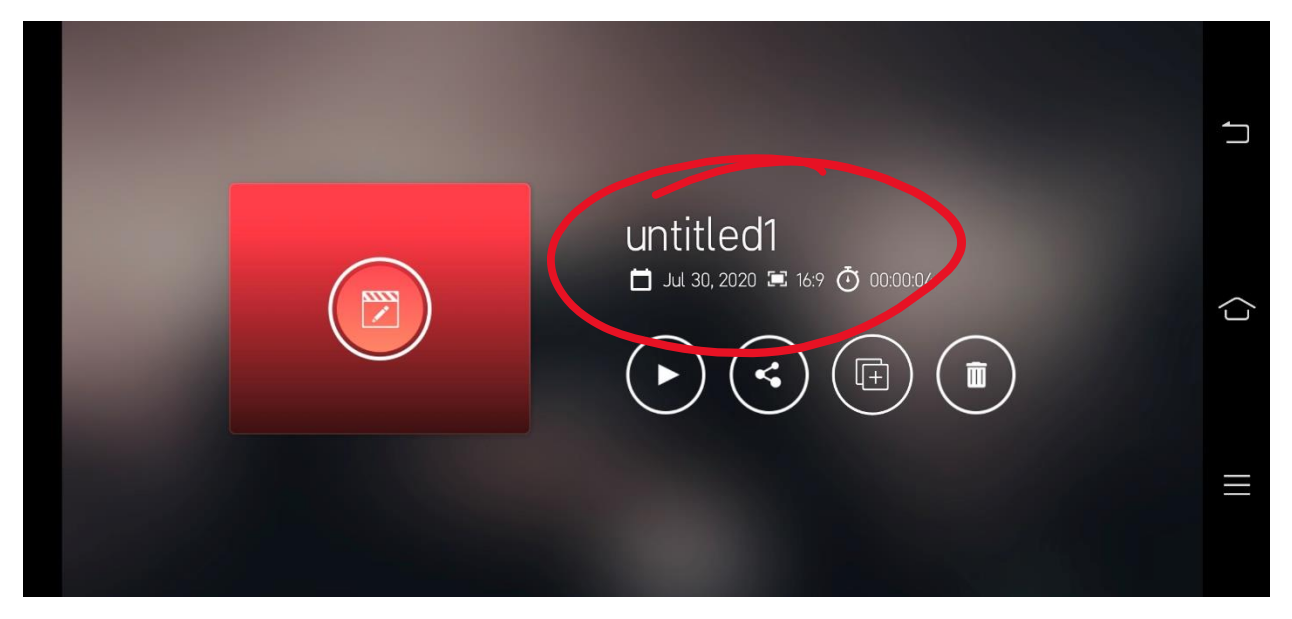

#### **2. Membuat project baru**

- a. Buka aplikasi kine master
- b. Masuk Bagian depan

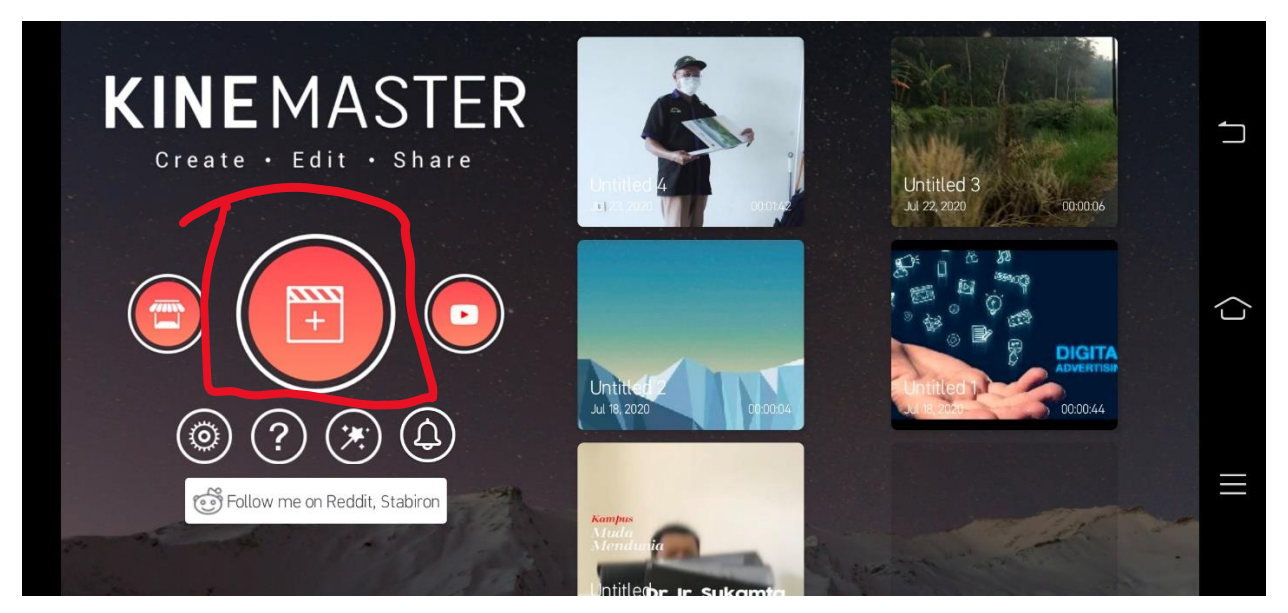

c. Klik gambar plus dan ada keluar 3 pilihan (16:9 / 9:16 / 1:1) dipilih sesuai kebutuhan. *Saya memilih 16:9 karena lebih fleksibel digunakan di berbagai media*

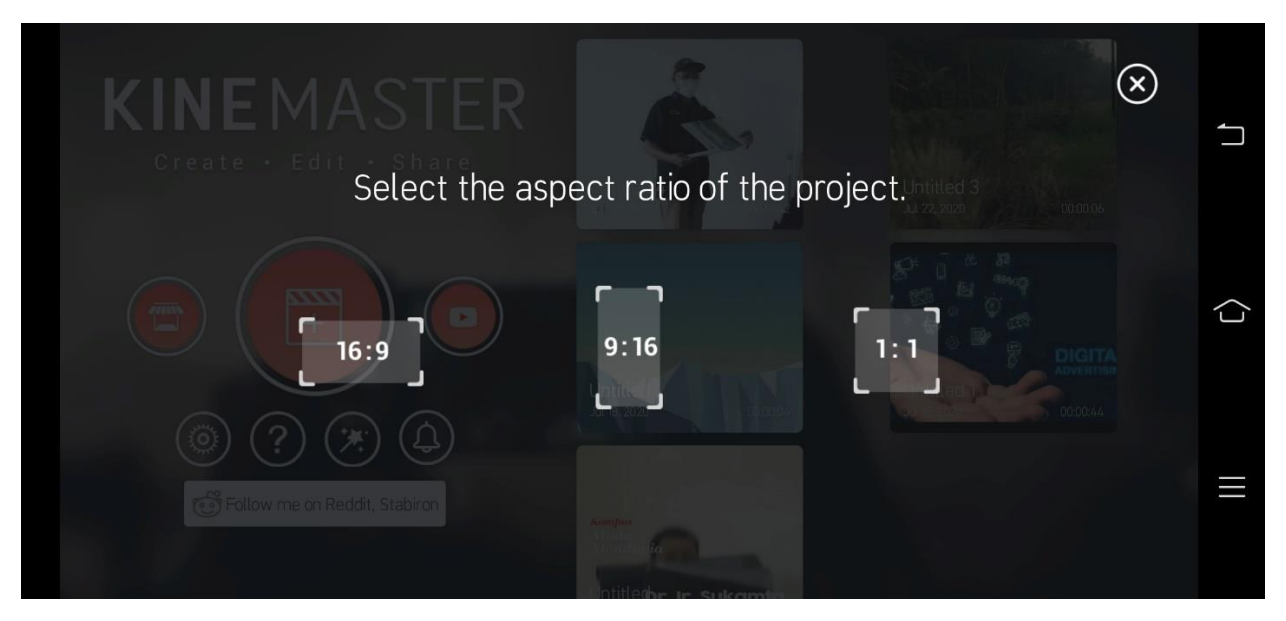

d. Pilih menu media di Bagian kanan

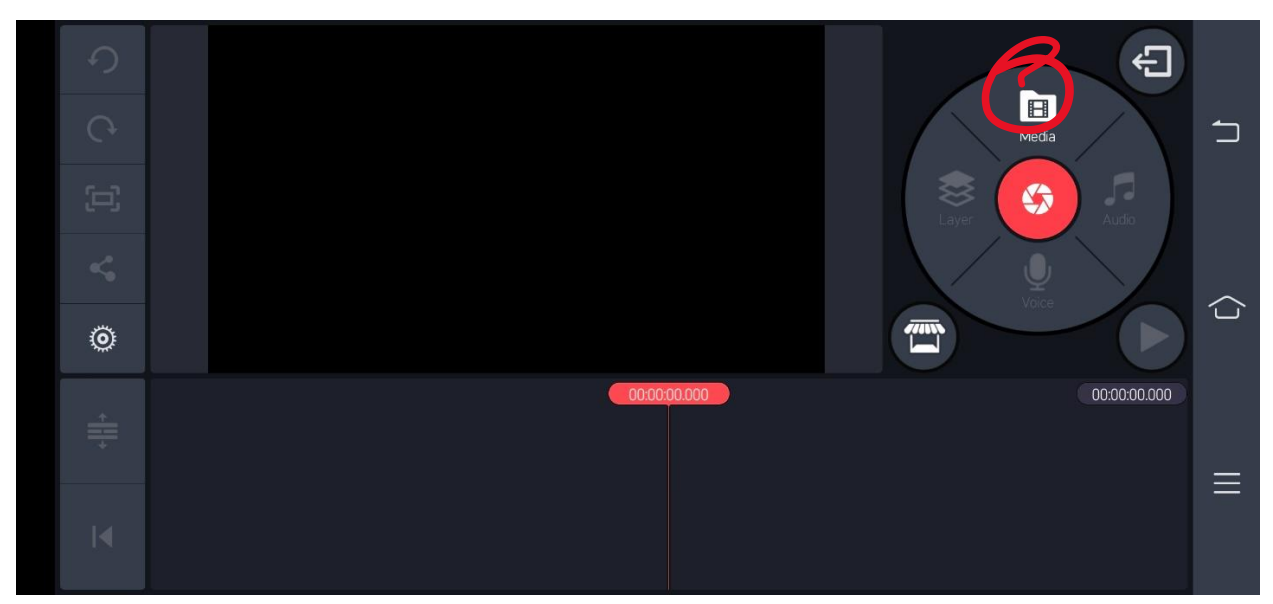

e. Pilih materi yang ingin diolah (bisa video, foto ataupun pilihan background yang sudah ada dipilihan) materi bisa lebih dari 1 kemudian klik tombol oke (centang di pojok kanan atas,maka akan keluar tampilan layer di timeline

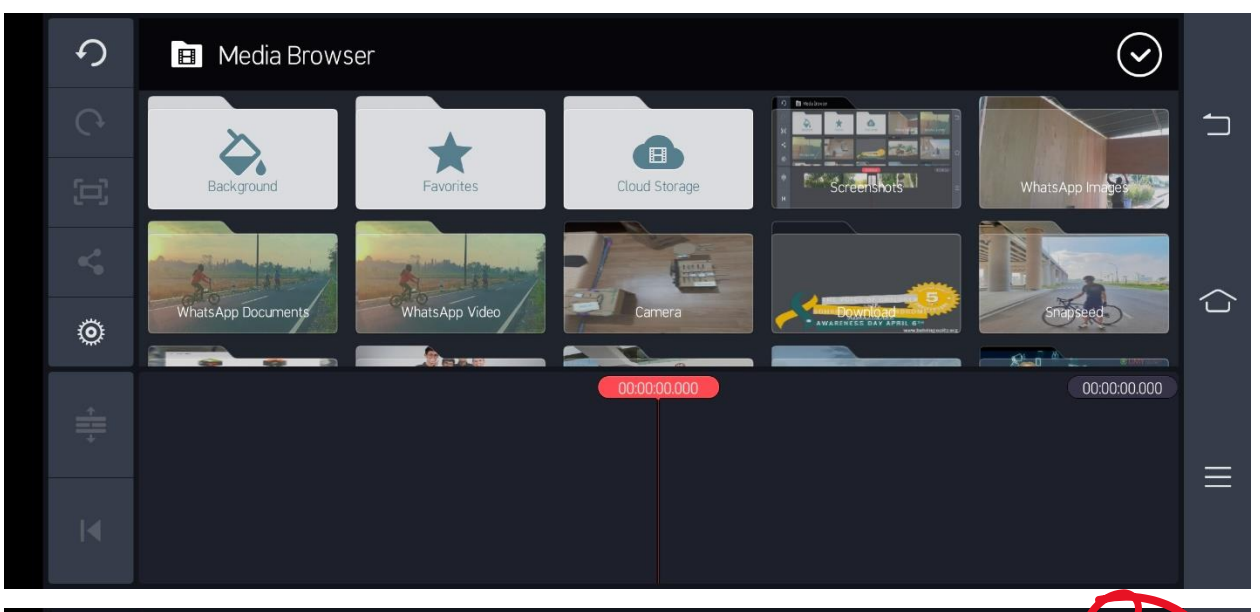

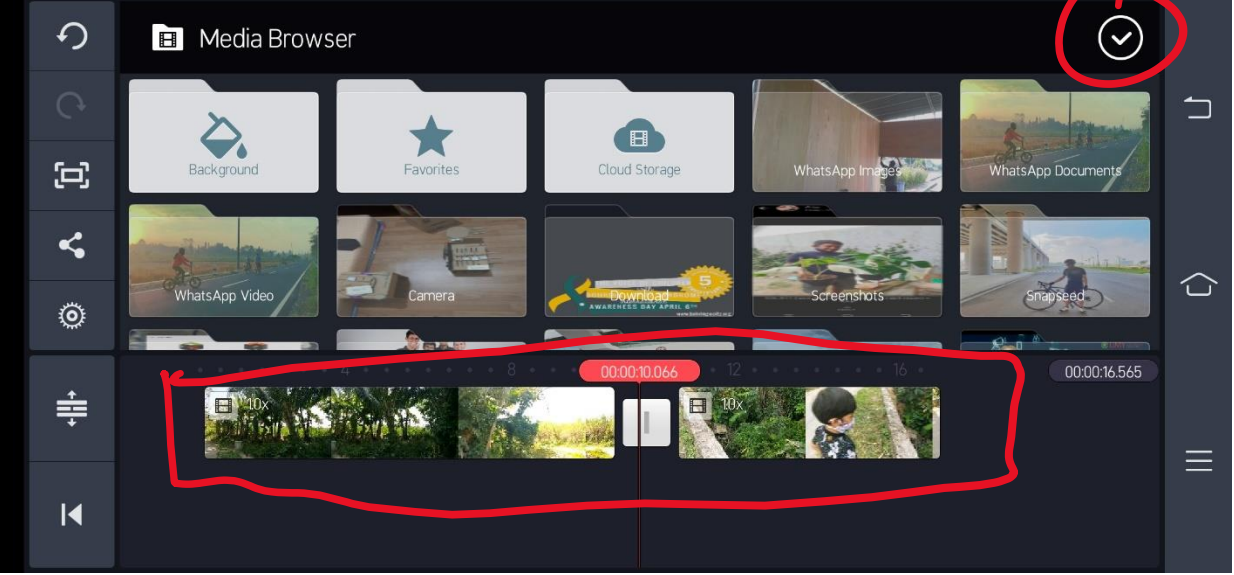

## **3. Cara trim / memotong**

- a. Posisikan playhead di durasi yang ingin dipotong
- b. Klik clip/layer yang diinginkan kemudian cari gambar gunting

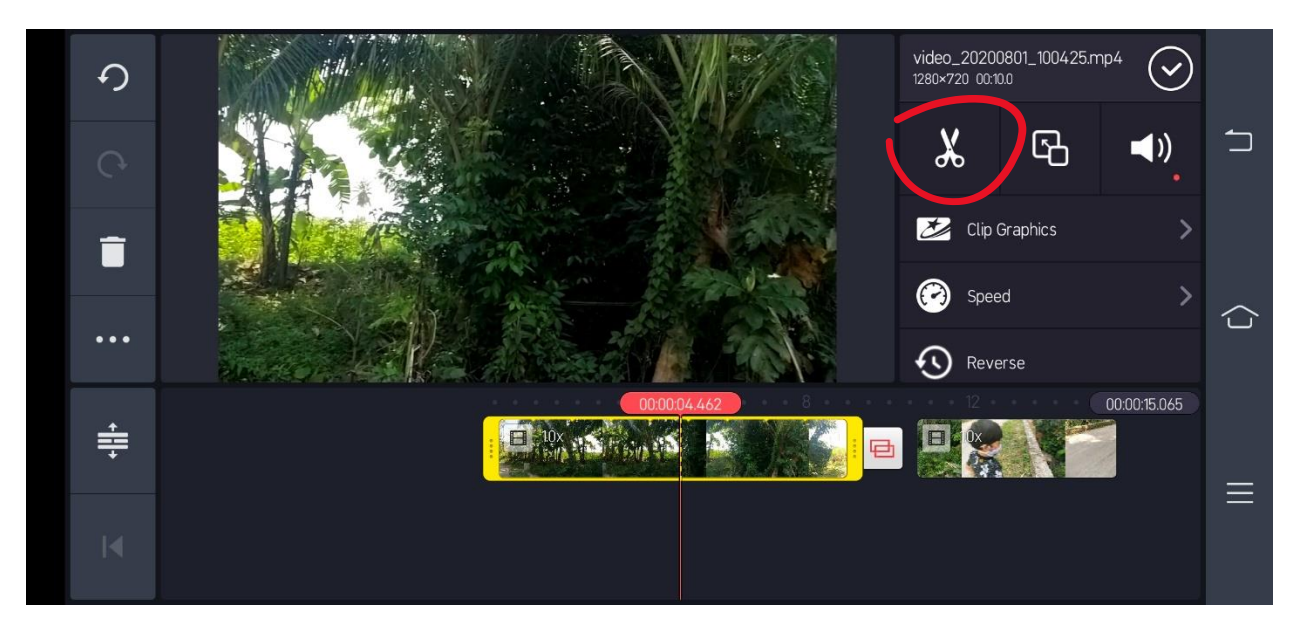

- c. Ada 4 pilihan :
	- i. *trim to left of playhead* : video akan kepotong dibagian kiri sebelum *playhead*
	- ii. *trim to right of playhead* : video akan kepotong dibagian kanan setelah *playhead*
	- iii. *split at playhead* : video akan kepotong dibagian tengan (pas *playhead*)
	- iv. *split and insert freeze frame* : video akan kepotong dibagian tengah dan secara otomatis akan menambahkan clip freeze (diam) diantara clip yang dipotong

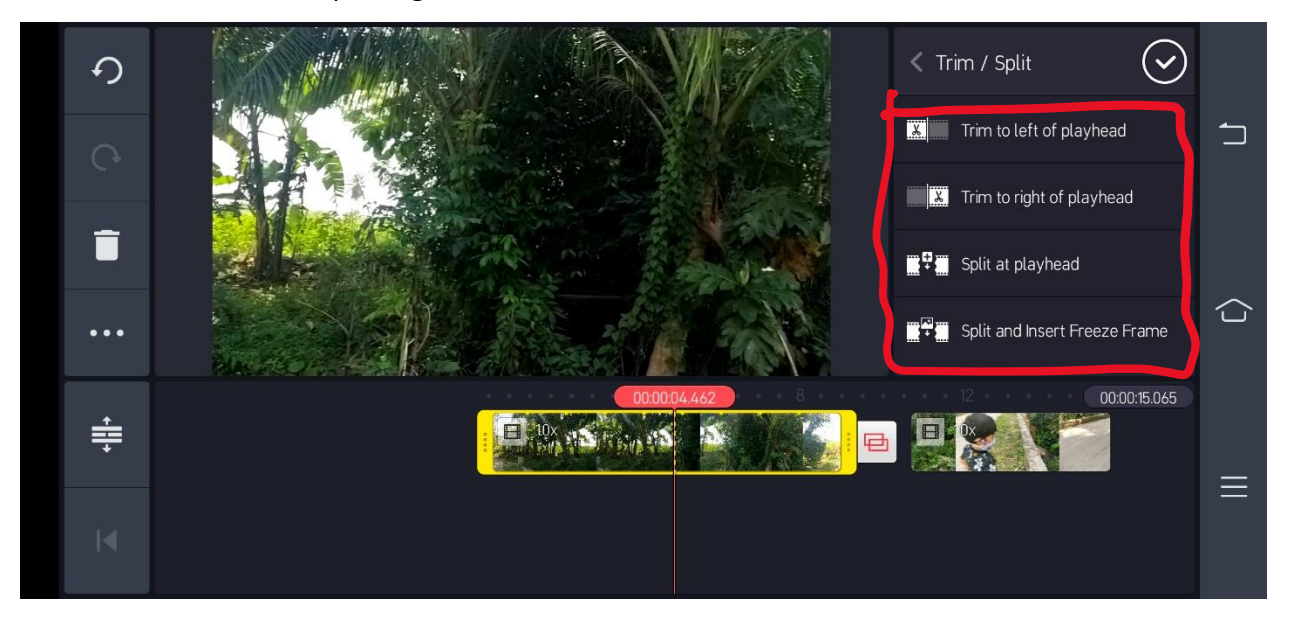

#### **4. Memberi transisi antar clip**

- a. Masukkan 2 clip yang berbeda melalui media
- b. Akan terlihat ada tanda transisi diantara clip, kemudian klik

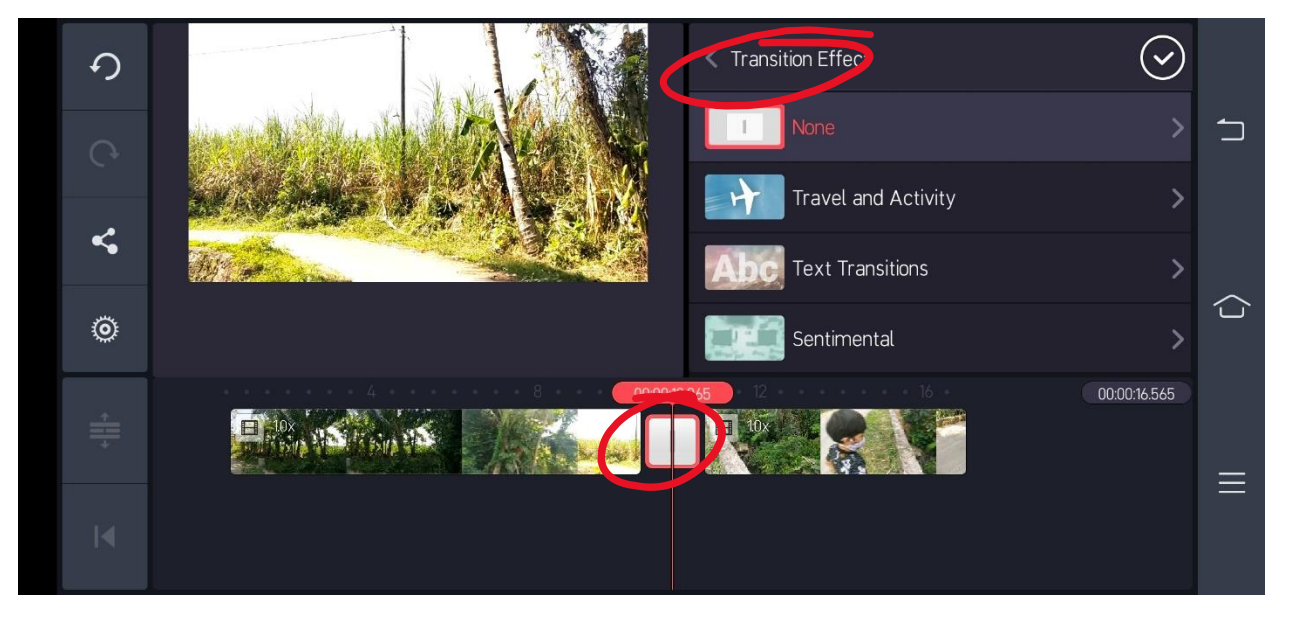

c. Maka akan ada pilihan transition effect di Bagian kanan atas, dan akan keluar banyak pilihan (Pada Latihan ini saya akan menggunakan classic transitions dan memilih crossfade) kemudian klik tombol oke (centang)

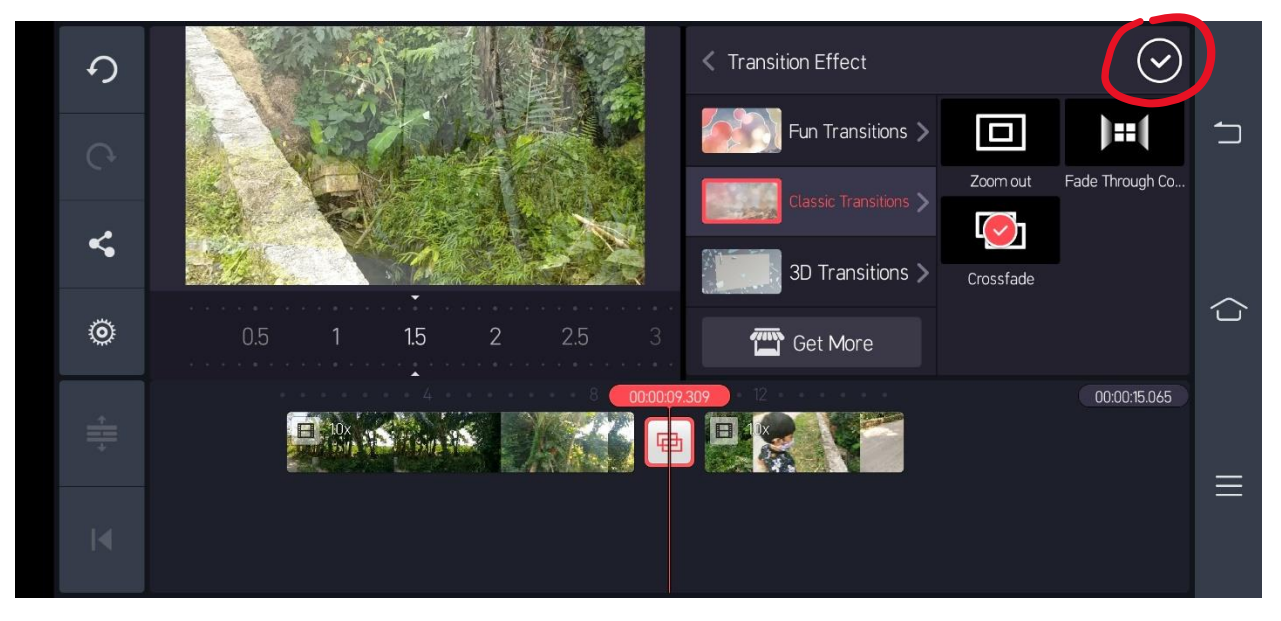

### **5. Menambah layer pendukung**

- a. Klik menu layer pada sebelah kanan
- b. Akan muncul 5 pilihan :
- i. media (bisa foto, video,gambar)
- ii. effect (memberikan effect di clip)
- iii. overlay (berisikan stiker bawaan dari kine master/bisa juga membeli)
- iv. text (memberikan tulisan baik untuk judul maupun nama kedalam video)
- v. handwriting (untuk memberikan gambar dengan tangan)

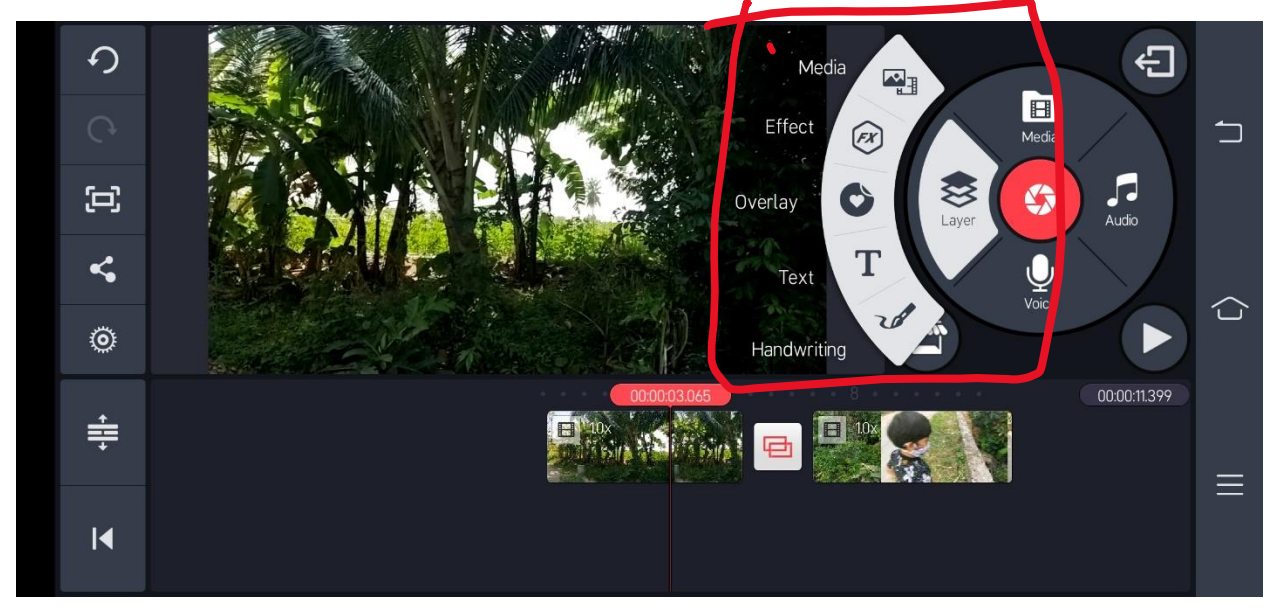

### **6. Menambah layer media**

- a. Pilih menu layer, kemudian pilih menu media dan pilih materi yang akan ditambahkan (dalam contoh ini saya memasukkan layer gambar format .png untuk kebutuhan frame/twibbon yang sudah saya bikin sebelumnya kemudian klik ok (centang)
- b. Catatatan : untuk kebutuhan grafis usahakan format yang digunakan adalah .png dengan background alpha, karena jika .jpeg maka gambar akan solid/utung sehingga berbentuk kotak.

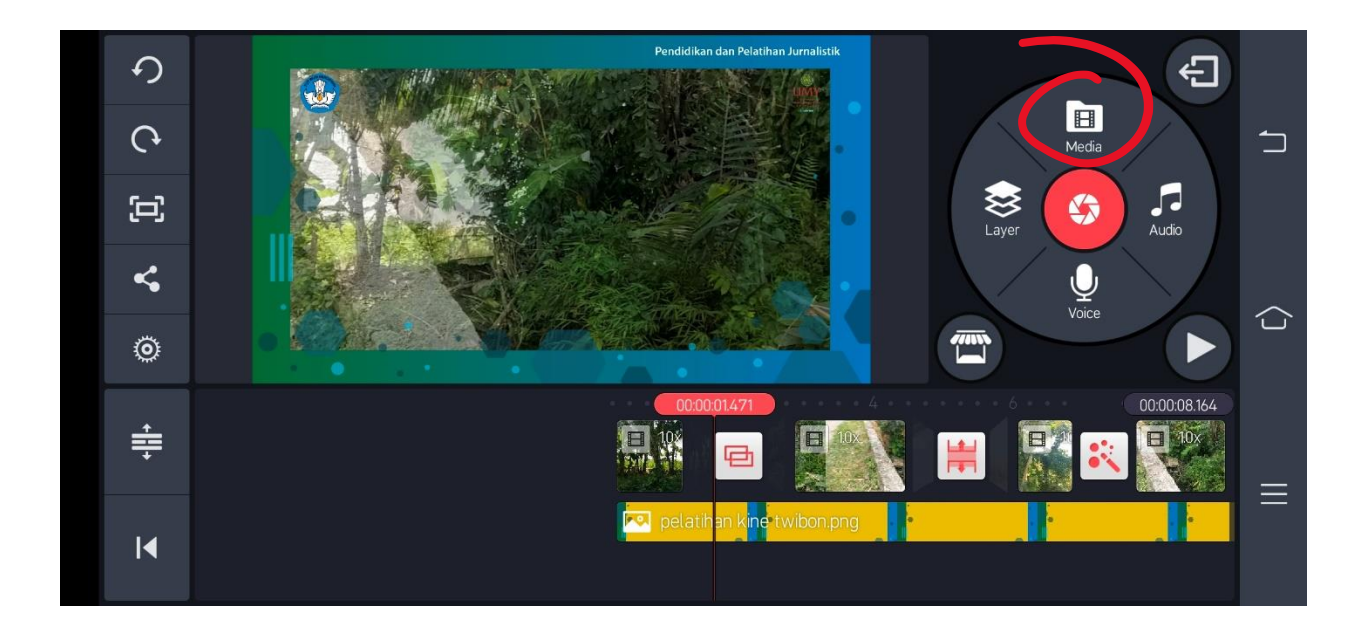

### **7. Menambahkan layer text**

- a. Posisikan playhead di durasi yang diinginkan
- b. Pilih menu layer dan pilih text ketik isinya dan klik oke

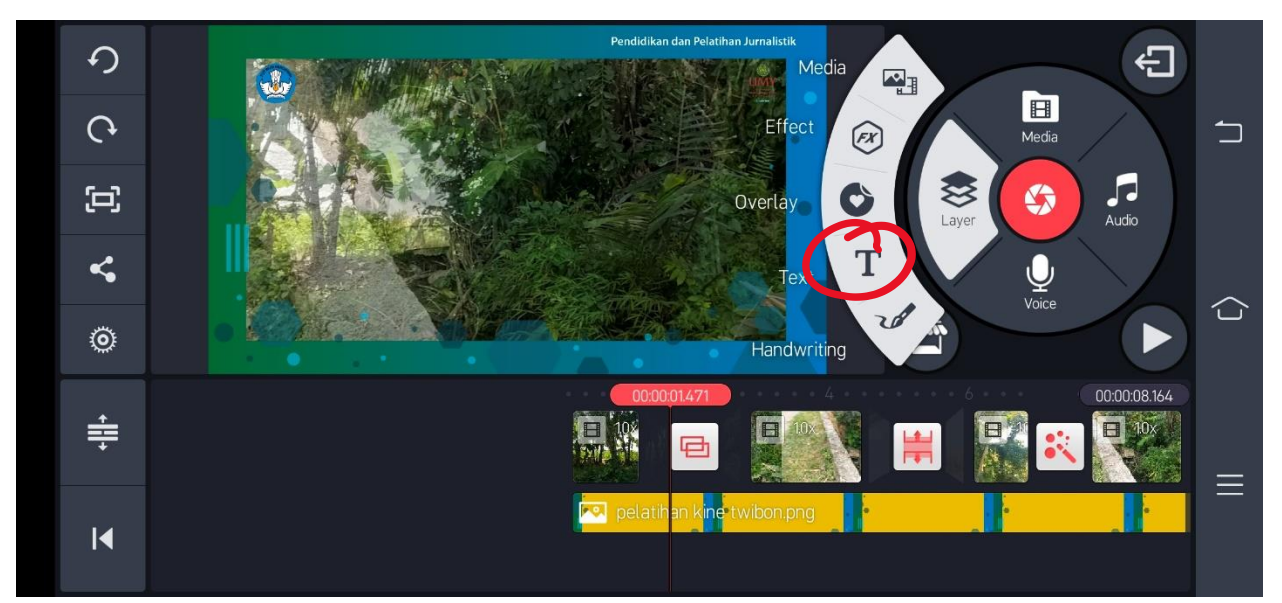

a. Besar kecilkan atau rotasi dengan gambar panah yang ada ditext. Untuk memperbaiki text, klik layer text tadi kemudian di sebelah kanan atas ada pilihan gambar keyboard, klik dan ganti text. Untuk mengganti warna klik layer text dan pilih menu kota warna di pojok kanan kemudian oke (centang). Untuk merubah

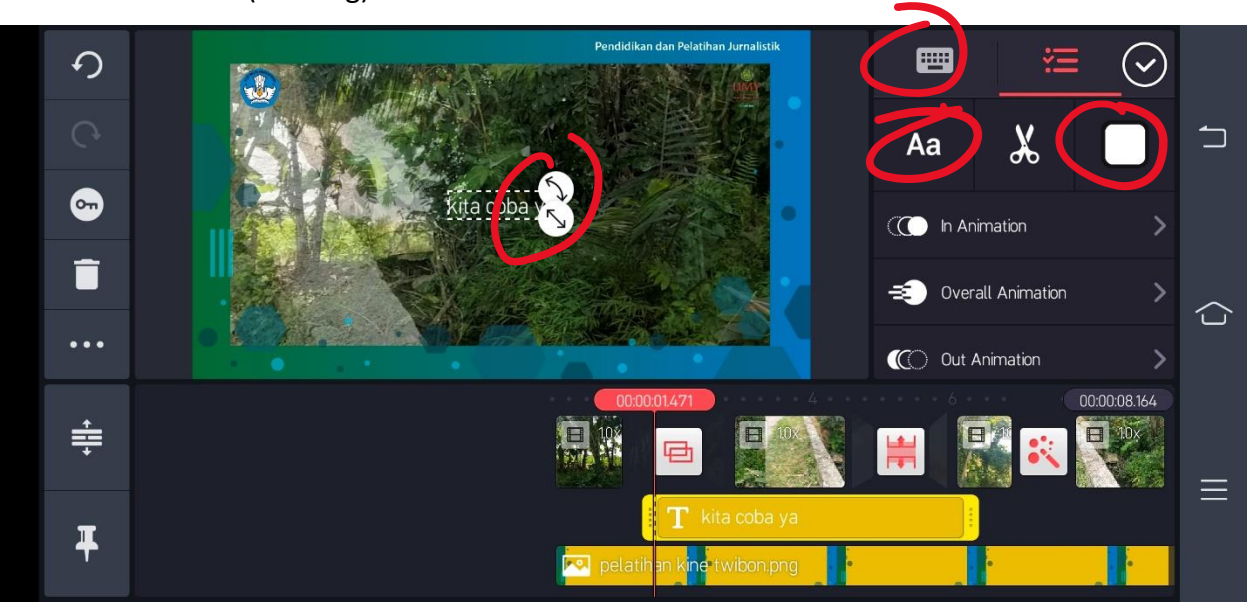

font : klik layer text kemudian pilih menu **Aa**, pilih font yang diinginkan kemudian oke (centang)

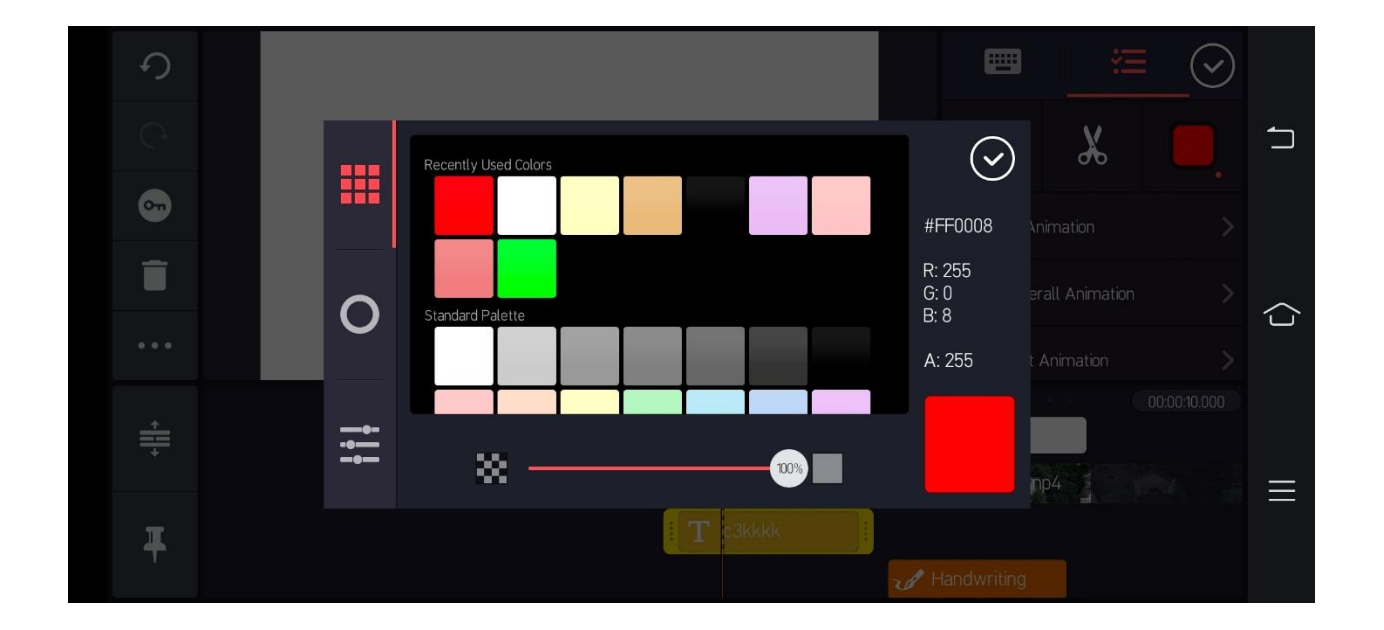

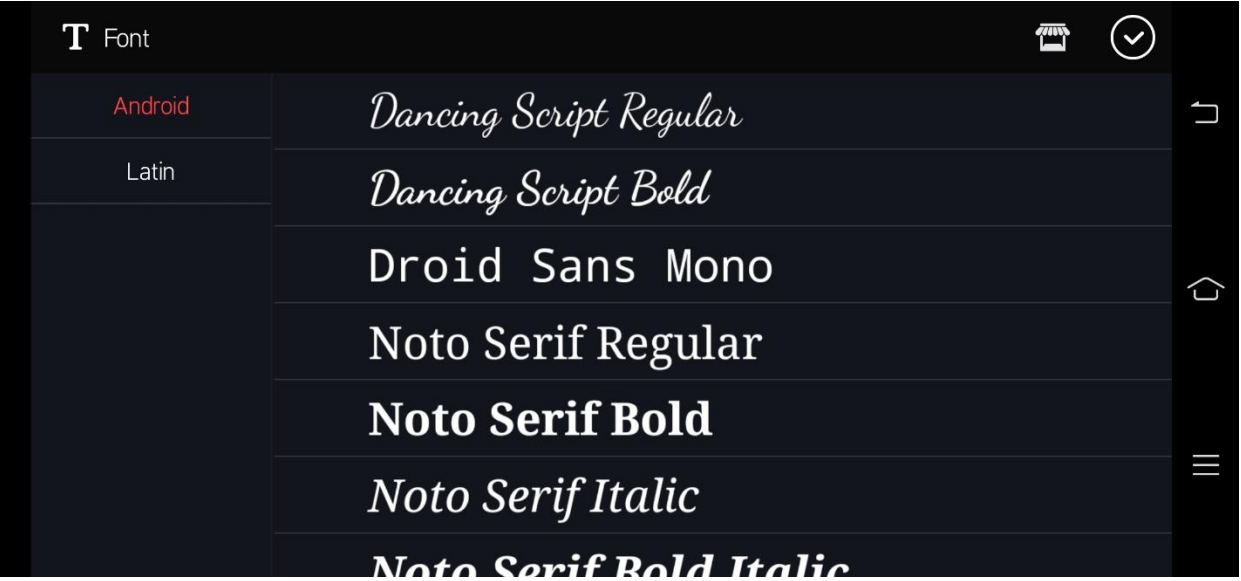

b. Untuk menambahkan animasi ada beberapa pilihan antara lain : klik layer/clip yang ingin diberi animasi (misal : text) kemudian pilih menu in animation atau out animation dan pilih animasi yg diinginkan kemudian pilih oke (centang)

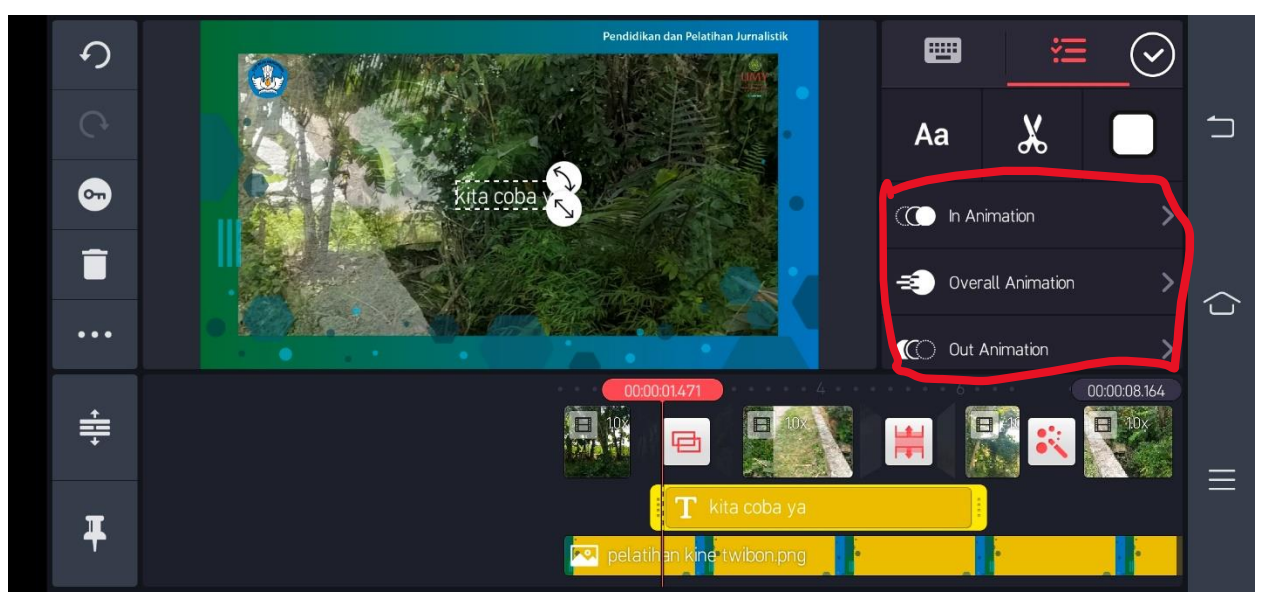

c. Jika ingin menambah background di text pilih menu background color dan di "enable" kemudian pilih warna dengan cara klik kotak warna dibawah tulisan enable kemduain oke (centang)

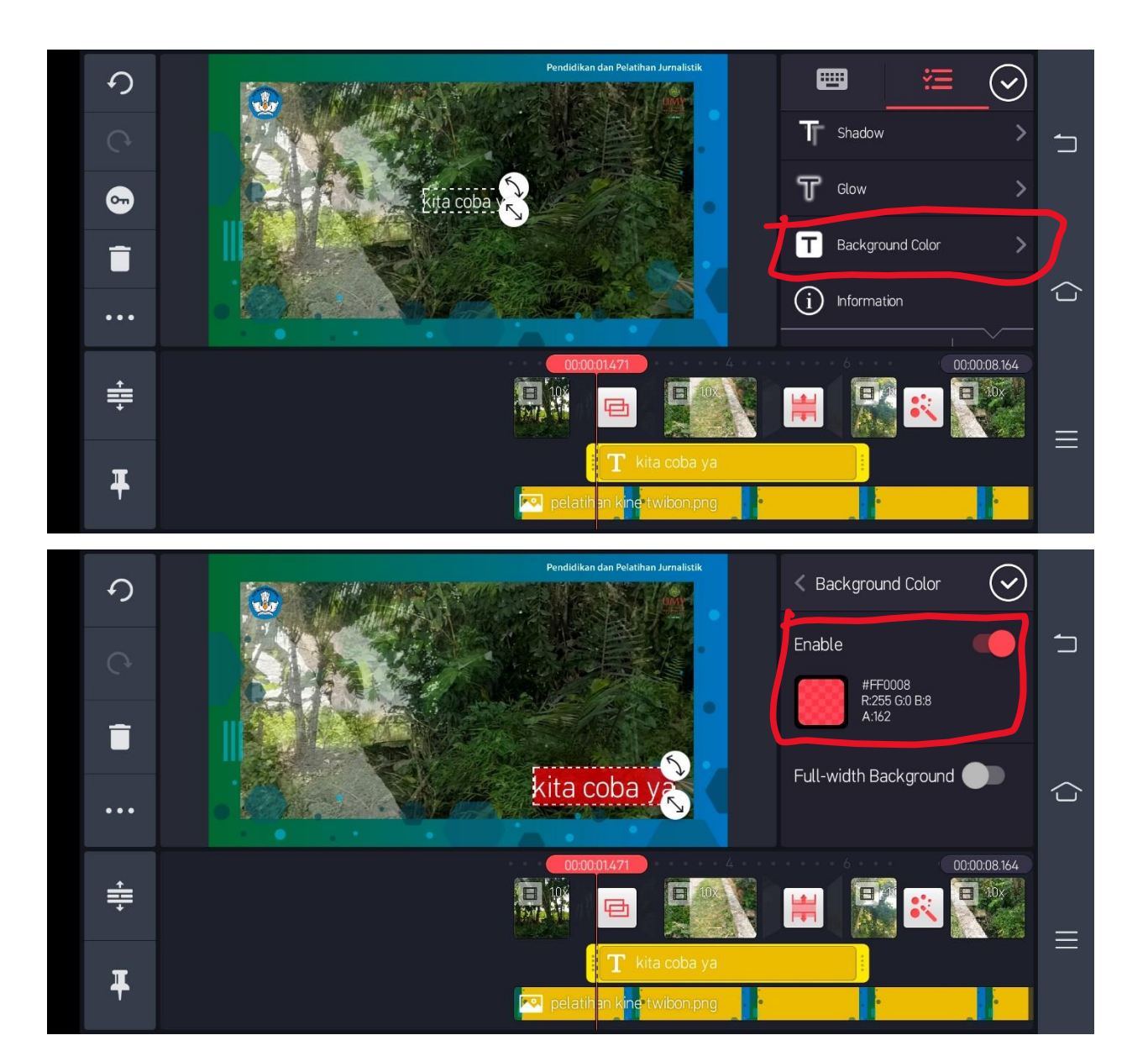

- d. Dan ada beberapa pilihan lagi seperti : *overall animation, alpha, rotate/mirroring, blending, text option, outline, shadow, glow, dan information*
- e. *Nb : Text juga bisa di trim seperti video lain*

#### **8. Memasukkan music / audio**

- a. Letakkan *playhead* diposisi durasi yang diinginkan
- b. Masuk menu audio disebelah kanan dan akan masuk *music library* handphone masing-masing atau bisa download dari kine master (berbayar dan gratis) kemudian klik tanda plus baru oke (centang)

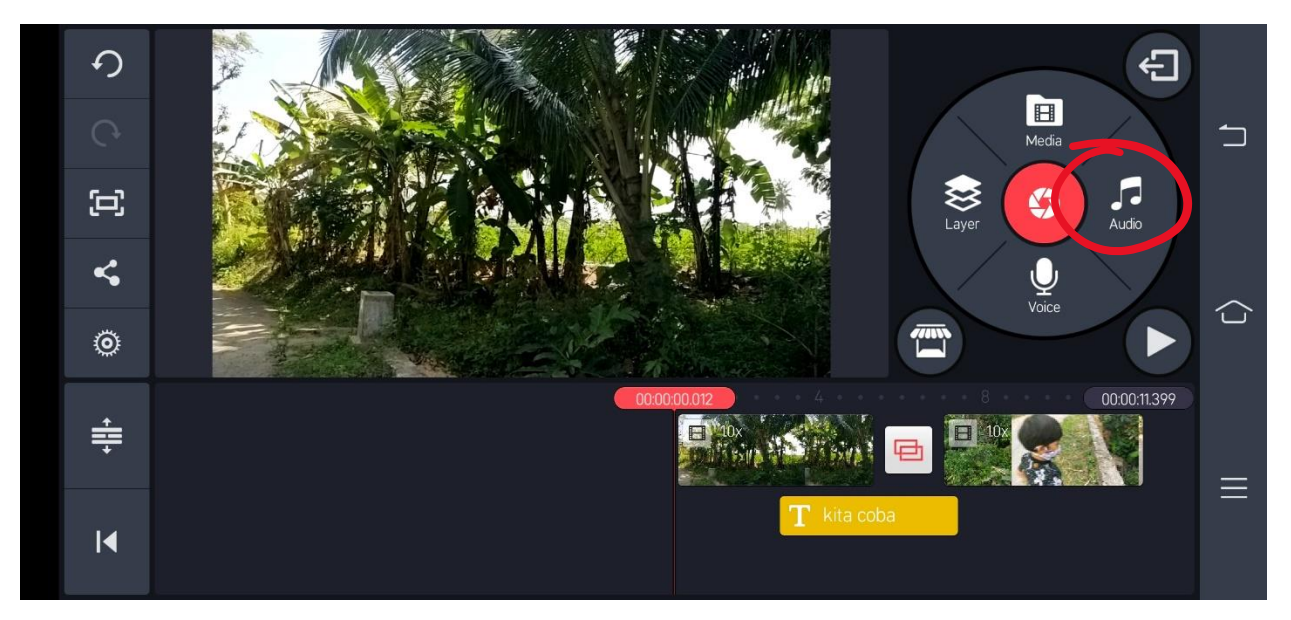

c. Pilih music yang diinginkan kemudian klik tombol plus setelah itu oke (centang)

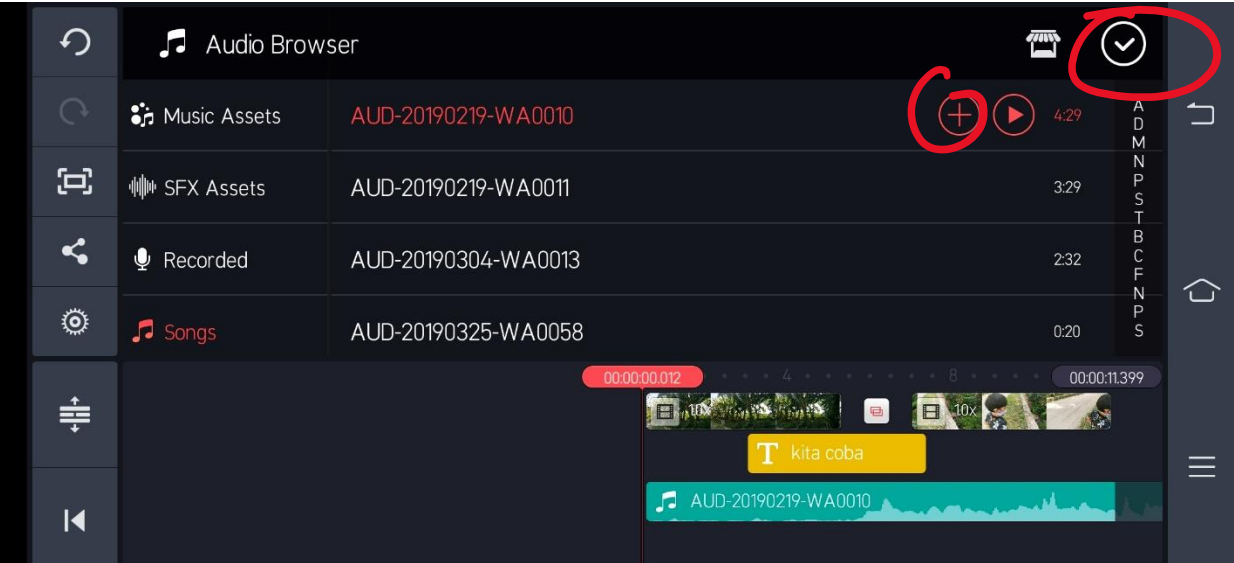

d. Untuk mengecil atau membesarkan audio (utuh) dengan cara klik layer audio, kemudian pilih gambar speaker dan sesuaikan dengan kebutuhan kemudian di oke (centang)

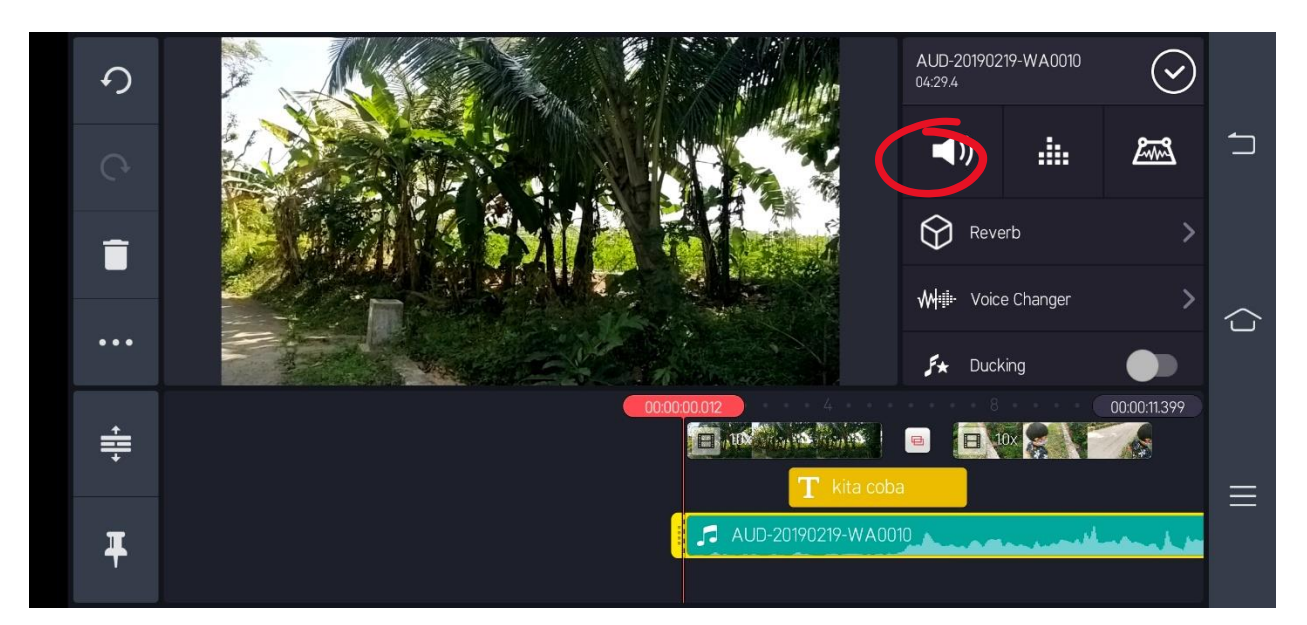

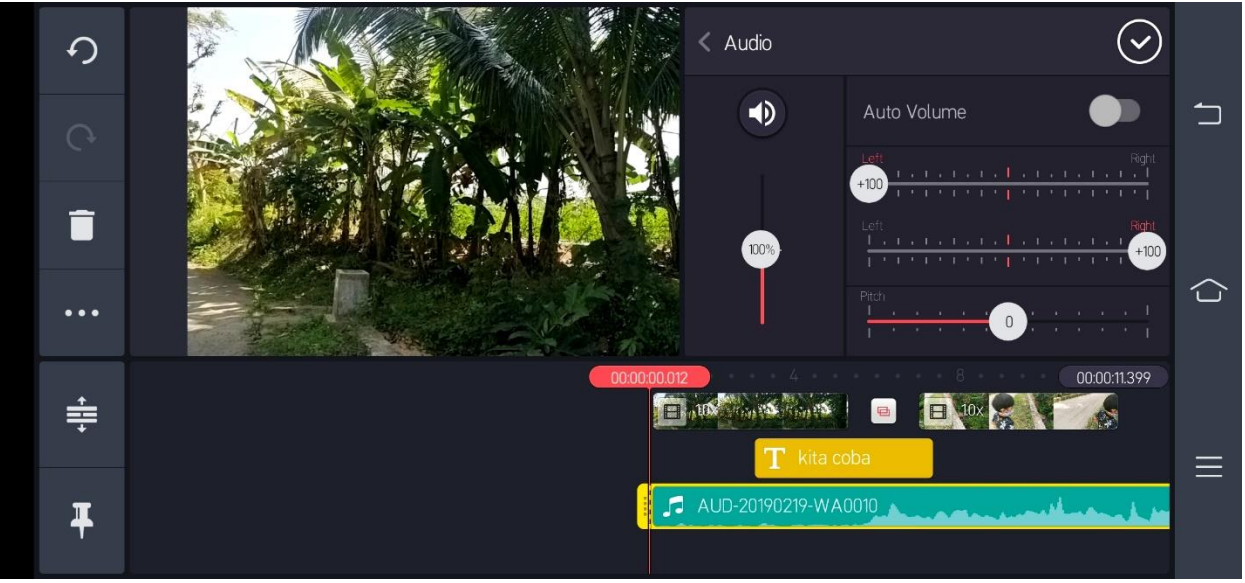

### **9. Feed in/out**

a. Klik menu setting pada Bagian kiri

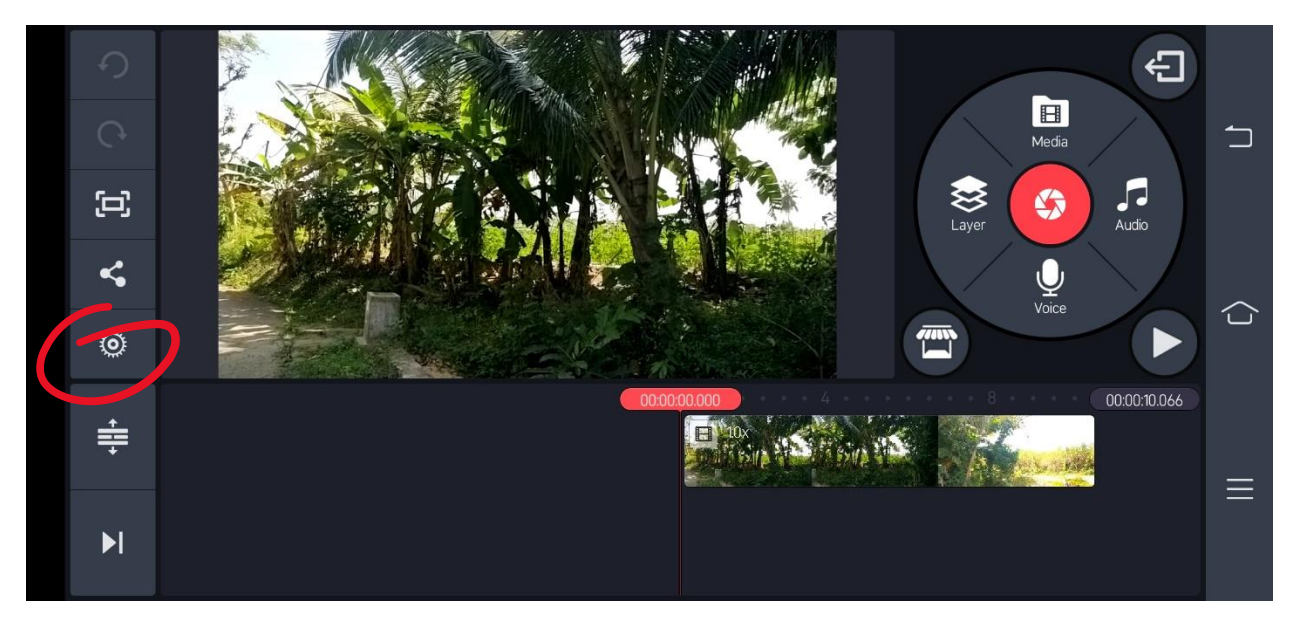

- b. Akan muncul 3 pilihan : *audio, video, editing*
- c. Untuk audio dan video feed in/out : didalam setting video/audio di *"enable"* untuk mengaktifkan effek feed in/out baik video maupun audio.

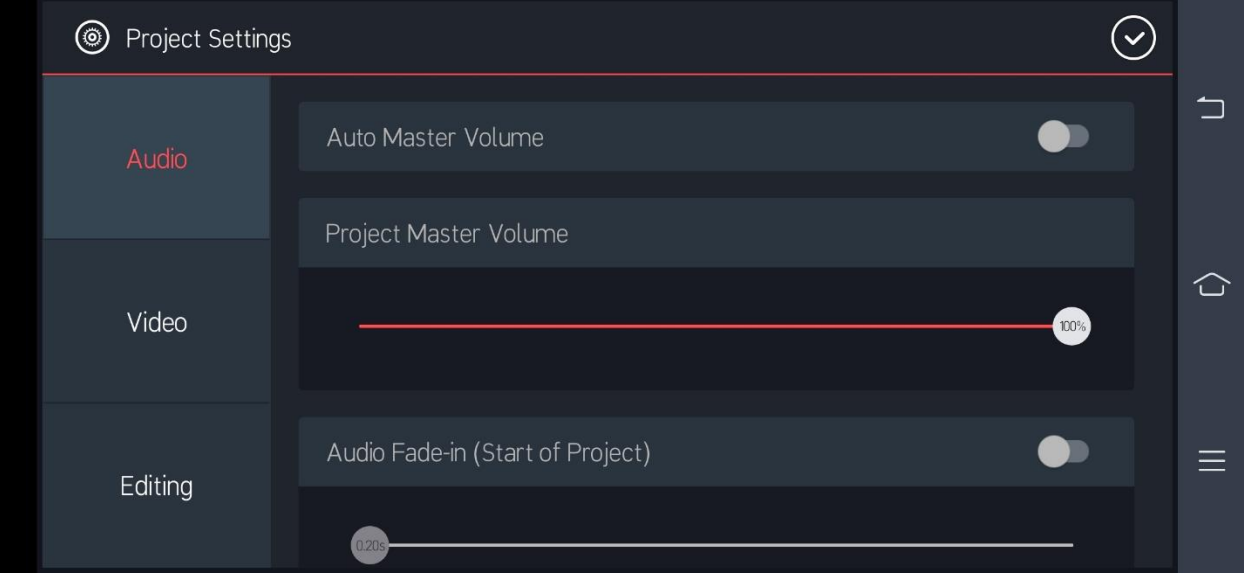

## **10. Export**

a. Pilih menu *export/share*

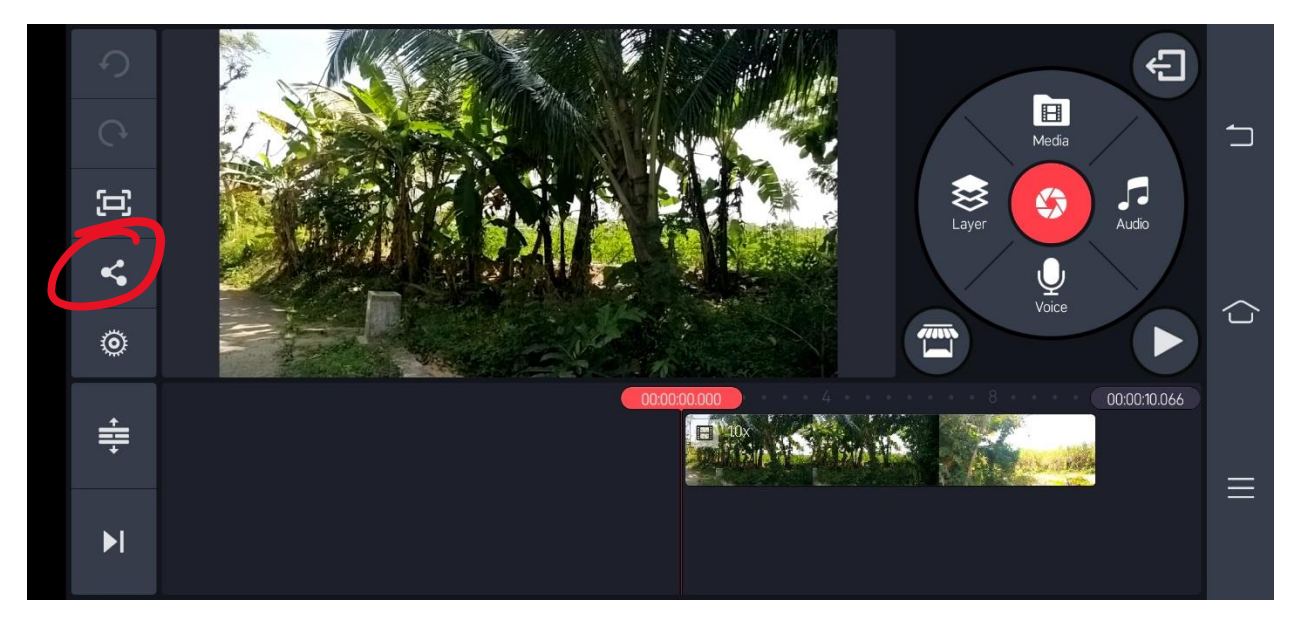

b. Pilih sesuai kebutuhan : resolusi *(QHD/FHD.HD/SD/480)*, frame rate *(30/25/24/15/12)*

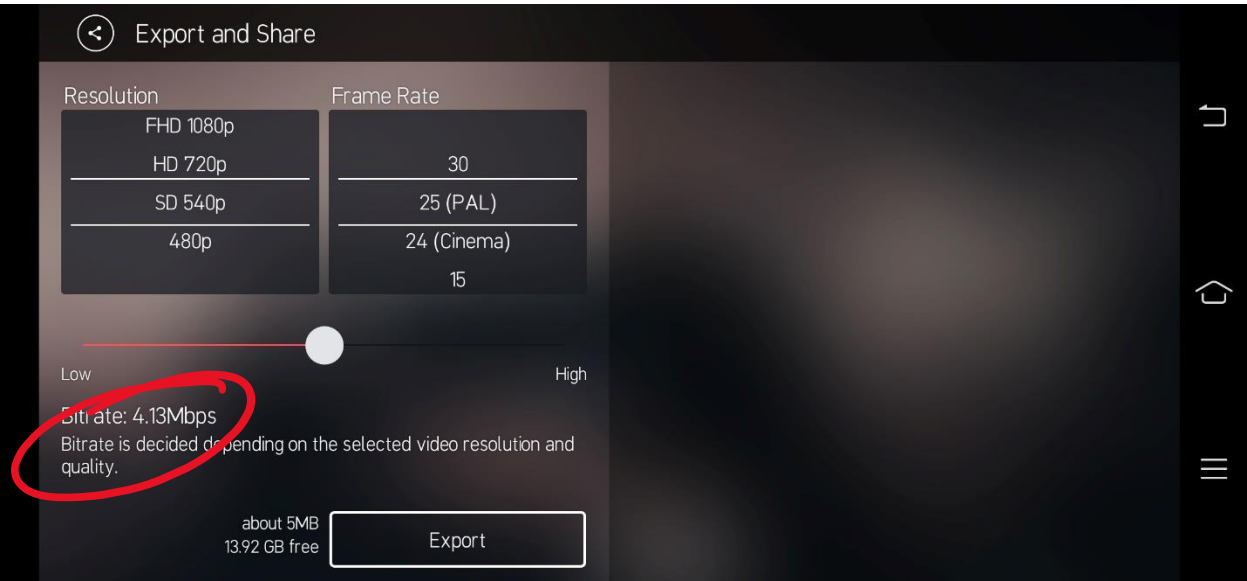

c. Pilihan *bitrate* mulai dari *low* hingga *high* (diusahakan minimal di tengah2 agar gambar tidak terlalu pecah) catatatan : semakin besar bitrate semakin besar file kemudian pilih export dan tunggu hngga selesai.